## **How to register to Kleinstein**

- 1. Find your partner for the FPR/OSL, you can only register as a pair
- 2. Go to: <https://kleinstein.physik.hu-berlin.de/ssl/registration/>
- 3. Click "Anmelden"

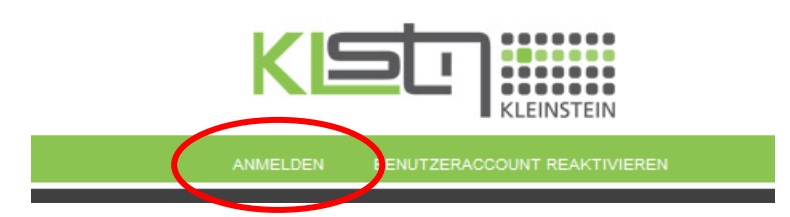

- 4. Fill in your data(you may leave date and place of birth free), select whether you are Bachelor, Master OS or Kombibachelor.
- 5. Read and accept security instructions (you really need to open the documents, otherwise the system will not let you go on)

ī

- 6. The password check is quite harsh, pick a strong password
- 7. Fill in the codeword "laser50"
- 8. Click absenden

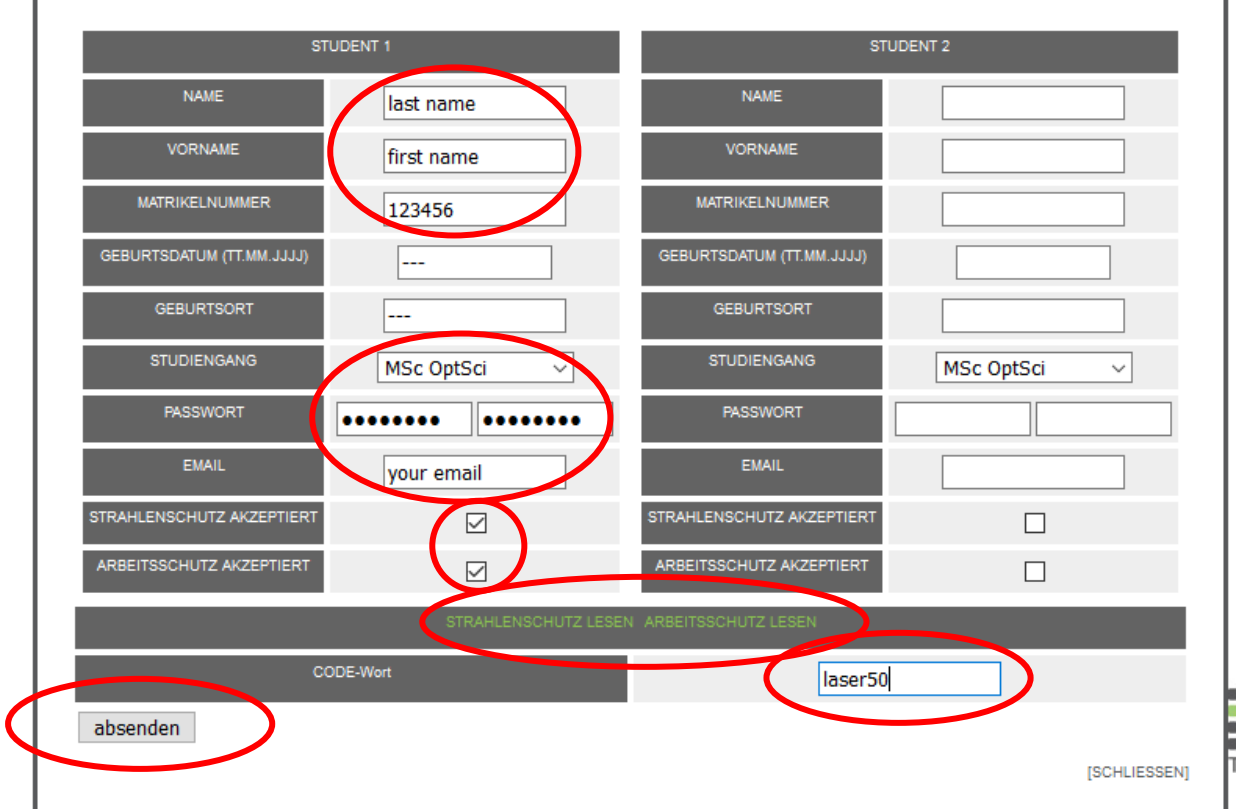

- 9. Confirm your registration and activate your account
- 10. Print out the form [https://www.physik.hu-berlin.de/de/studium/bachelor/f](https://www.physik.hu-berlin.de/de/studium/bachelor/f-praktikum/formular.pdf)[praktikum/formular.pdf](https://www.physik.hu-berlin.de/de/studium/bachelor/f-praktikum/formular.pdf)
- 11. Sign it and hand it over to you supervisor before the first experiment

## **How to book an experiment in Kleinstein**

Booking is done by one partner for both together

- 1. Go to: <https://kleinstein.physik.hu-berlin.de/ssl/login.php>
- 2. Enter your number an password, click "Senden"
- 3. Click "Reservierung

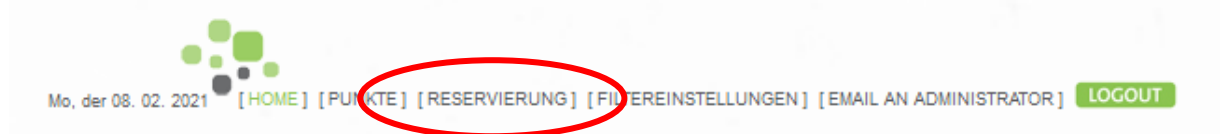

- 4. To get more info on the experiment click on the name, another window pops up, where you click on the word "mehr" in green – this will bring you to the experiments page
- 5. To book an experiment, click on a green button indicating the experiment and date of your choice
- 6. Confirm your reservation
- 7. Check the experiments page and prepare for the experiment
- 8. If anything is not clear, contcat the supervisor

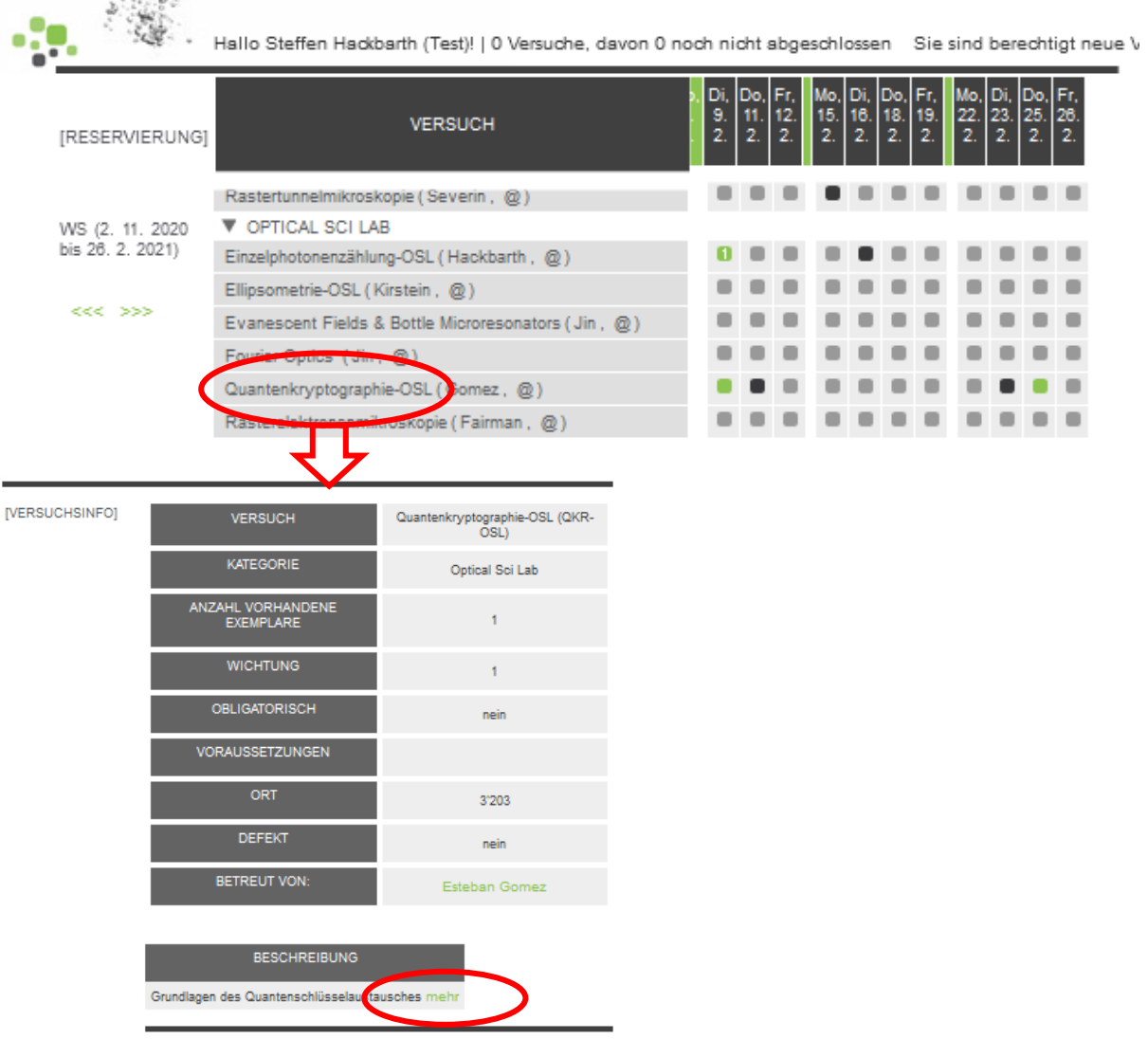